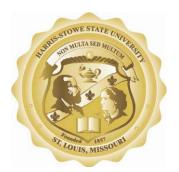

©2012 Microsoft | Terms | Privacy

## Accessing and Setting Up A Student E-mail Account at Harris-Stowe State University

Author: HSSU CIO Contact: support@hornets.hssu.edu

## **BASIC INFORMATION ABOUT YOUR HSSU E-MAIL**

**E-MAIL SERVICES:** All students are issued HSSU branded e-mail via a cooperative venture with Microsoft. Once a student account has been created, it may be kept for life\*. However, HSSU and its students must conform to the terms of the "Microsoft Agreement", the "HSSU Acceptable Use Policy" (http://www.hssu.edu/content.cfm?ID=25), and the "HSSU Security Policy" (http://www.hssu.edu/content.cfm?ID=26) or risk having their e-mail account terminated. Students will be required to activate HSSU e-mail accounts on the first login. It is critical that students fully complete information during the activation process and provide an alternative e-mail address in the event that a student loses his/her password.

**E-MAIL NAMES AND PASSWORDS:** All student e-mail names follow the same convention: first initial, followed by last name, followed by the last three digits of the student's ID, followed by @hornets.hssu.edu. For example, a student named John Doe with a student ID of 256894 would be assigned the following e-mail name: JDoe894@hornets.hssu.edu. A student's password is hssustudent followed by the last three digits of the student's ID (for example, hssustudent894). Passwords are case sensitive; therefore, HSSUStudent894 would *not* be a valid password because it contains capitalized letters.

**ACTIVATING AN ACCOUNT:** Students may activate their e-mail accounts by going to http://www.outlook.com and entering their HSSU e-mail address and default password.

| Microsoft*<br>Outlook Live |    |                                                                                                    |  |
|----------------------------|----|----------------------------------------------------------------------------------------------------|--|
| Outlook Live               |    | sign in                                                                                                    |  |
|                            | [₹ | Windows Live ID:<br>JDoe894@hornets.hssu.edu<br>Password:<br>hssustudent894<br>Can't access your account?<br>Keep me signed in<br>Sign in<br>Not your computer?<br>Get a single use code to sign in with |  |

Help Center | Feedback

Once logged in for the first time, enter the characters you see in the picture, re-enter the default password, then enter a new password, re-enter new password. Select a secret question and provide an answer. Click "Submit"

| 🕼 Windows Live*                     |                                                                                     | Sign      |
|-------------------------------------|-------------------------------------------------------------------------------------|-----------|
| Provide account informatio          | n                                                                                   |           |
| The account you're signing in to is | missing some required information. To finish signing in, enter the following inform | ation.    |
| We respect your privacy and will u  | se this information in accordance with our privacy policy. Learn about Windows Live | e privacy |
|                                     |                                                                                     | 28 UN     |
| Required fields                     |                                                                                     |           |
| Enter the characters you s          | ee in the picture                                                                   |           |
| Picture:                            | Fype the 6 characters you see in the picture                                        |           |
| *Characters:                        | ekkKvo                                                                              |           |
| Verify your information             |                                                                                     |           |
|                                     | Doe894@hornets.hssu.edu                                                             |           |
|                                     | sign in with another Windows Live ID ssustudent894                                  |           |
|                                     |                                                                                     | €         |
| Change your password                |                                                                                     |           |
| *Type new password:                 | *****                                                                               |           |
|                                     | 5-character minimum; case sensitive                                                 |           |
| Password strength:                  |                                                                                     |           |
|                                     |                                                                                     |           |
| *Retype new password:               |                                                                                     |           |
|                                     | Make my password expire every 72 days                                               |           |
| Select a question and sec           | et answer                                                                           |           |
| *Question:                          | Select                                                                              |           |
| *Secret answer:                     |                                                                                     |           |
|                                     | i-character minimum; not case sensitive                                             |           |
|                                     |                                                                                     |           |
| ſ                                   | Submit Cancel                                                                       |           |
| L.                                  |                                                                                     |           |
|                                     |                                                                                     |           |
|                                     |                                                                                     |           |

Click on "Sign in to Windows Live" button.

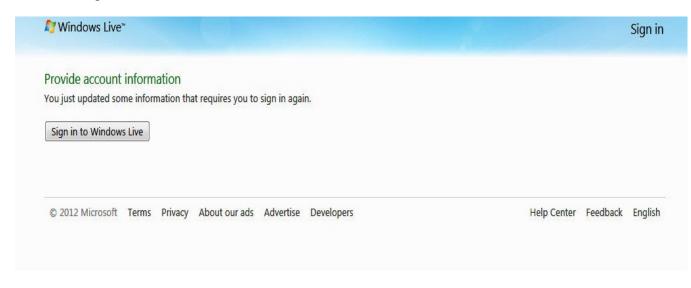

Sign in using your Hornets ID and new password.

| Outlook Live |   |                                                      |
|--------------|---|------------------------------------------------------|
| Outlook Live |   | sign in                                              |
|              |   | Windows Live ID:                                     |
|              |   | JDoe894@hornets.hssu.edu                             |
|              | N | Password:                                            |
|              | R | <pre>************** Can't access your account?</pre> |
|              |   | Keep me signed in                                    |
|              |   | Sign in                                              |
|              |   | Not your computer?                                   |
|              |   |                                                      |

©2012 Microsoft | Terms | Privacy

Help Center | Feedback

Select your time zone and click "OK" button.

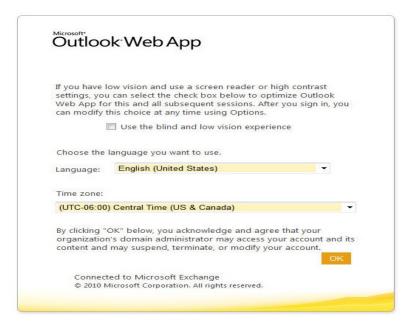

## Begin using e-mail

| Harris-Stowe                                 | State University Mail - SkyDrive Mor                                     | e -   MSN - | sign out JDoe894@hornets.hssu.edu |
|----------------------------------------------|--------------------------------------------------------------------------|-------------|-----------------------------------|
| Mail > Inbox 0 Items                         |                                                                          |             | Find Someone Options - 🕐          |
| <ul> <li>Favorites</li> <li>Inbox</li> </ul> | New + Delete + Move + Filter + View +                                    | ß           |                                   |
| Dnread Mail                                  | Search Entire Mailbox                                                    | ₽ - Q       |                                   |
| Sent Items                                   | Conversations by Date  Vewest o There are no items to show in this view. | n Top       |                                   |
| ▲ YounasT@hornets.hssu.ed                    |                                                                          |             |                                   |
| 🔄 Inbox                                      |                                                                          |             |                                   |
| Drafts                                       |                                                                          |             |                                   |
| 🔄 Sent Items                                 |                                                                          |             |                                   |
| Deleted Items                                |                                                                          |             |                                   |
| 🧑 Junk E-Mail                                |                                                                          |             |                                   |
| Notes                                        |                                                                          |             |                                   |
| Search Folders                               |                                                                          |             |                                   |
| Contact List                                 |                                                                          |             |                                   |
|                                              |                                                                          |             |                                   |
| 🖂 Mail                                       |                                                                          |             |                                   |
| Calendar                                     |                                                                          |             |                                   |
| Contacts                                     |                                                                          |             |                                   |
| 🟹 Tasks                                      |                                                                          |             |                                   |
|                                              |                                                                          | and 2       | ₱ 100%                            |

100% -